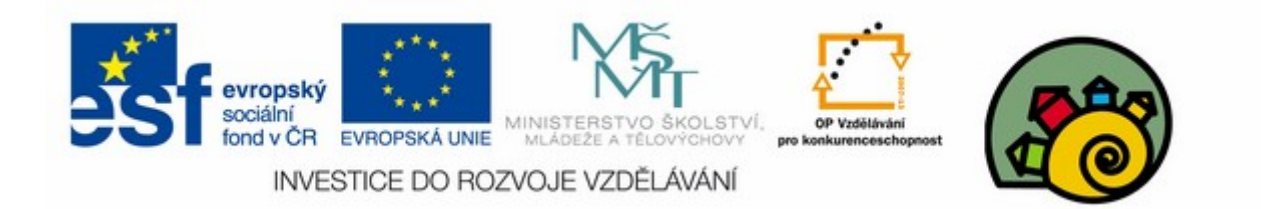

#### DIGITÁLNÍ UČEBNÍ MATERIÁL

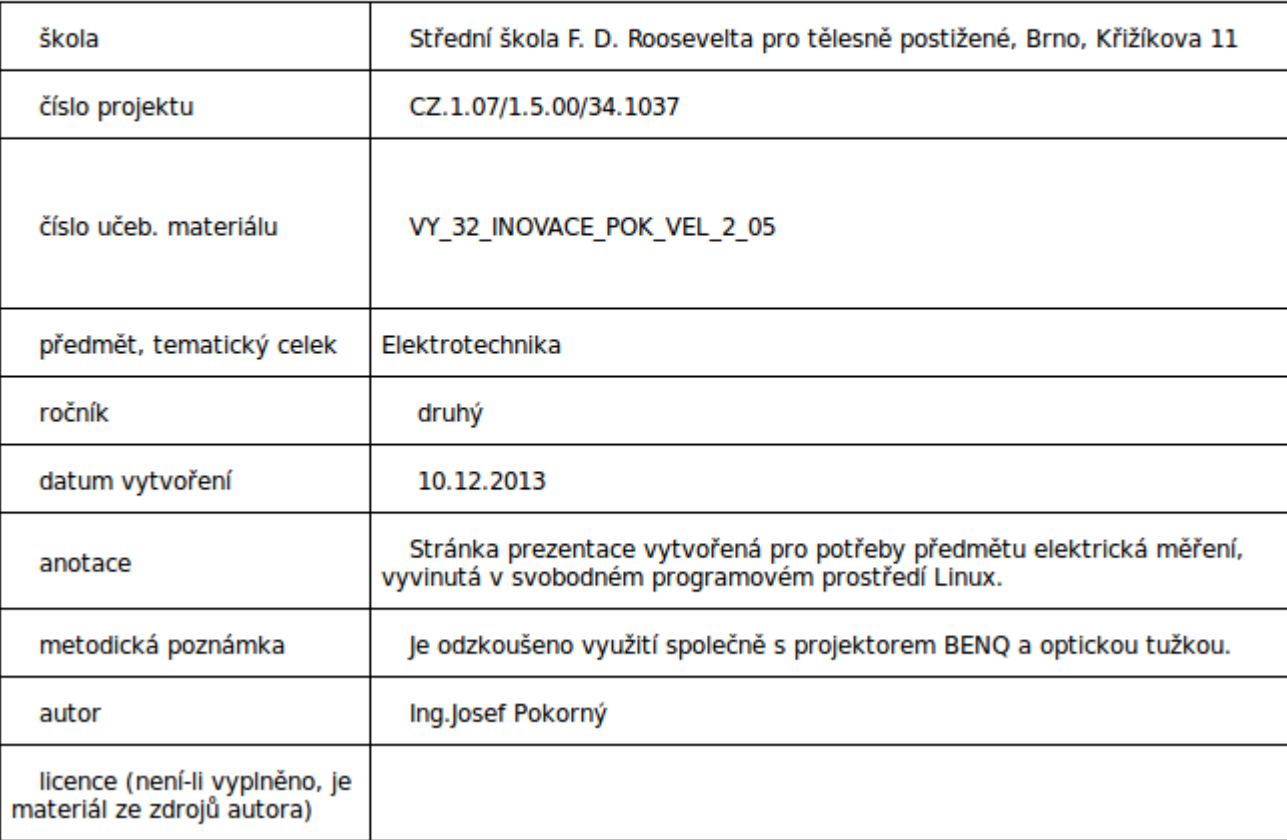

#### Měření teploty 5

#### SOU předmět elektrická měření

#### Návod na zobrazení aproximace teplotní křivky měrného odporu pomocí programu Calc (díl třetí)

#### Sestavíme tabulku pro polynom

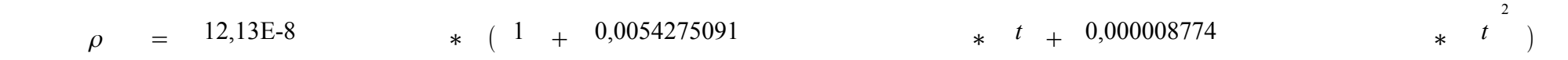

ν

## Tvorba tabulky aproximačníh hodnot

- Zapíšeme první dva údaje sloupce teplot
- Tyto dva údaje stačí k tomu, aby program Calc rozpoznal, jak bude vypadat řada teplot

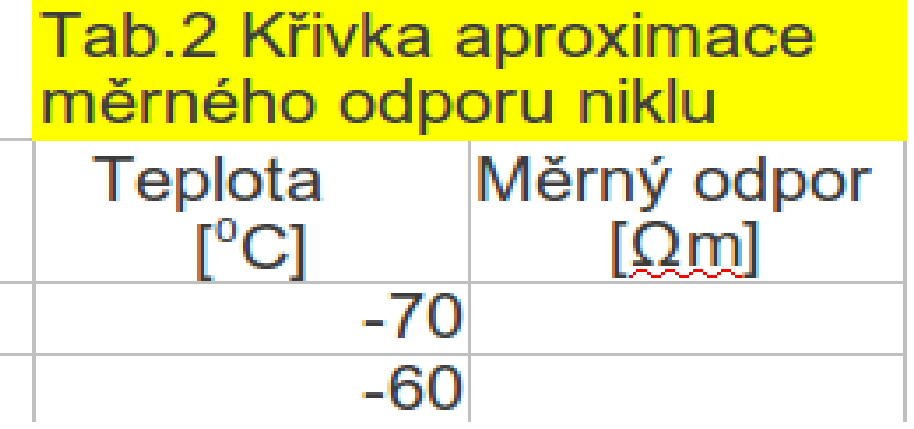

# Tvoříme řadu teplot pro Tab.2

- Obě teploty pomocí myši zatrhněte
- Najedeme kurzorem myši ve tvaru šipky na černý čtvereček signalizující výběr

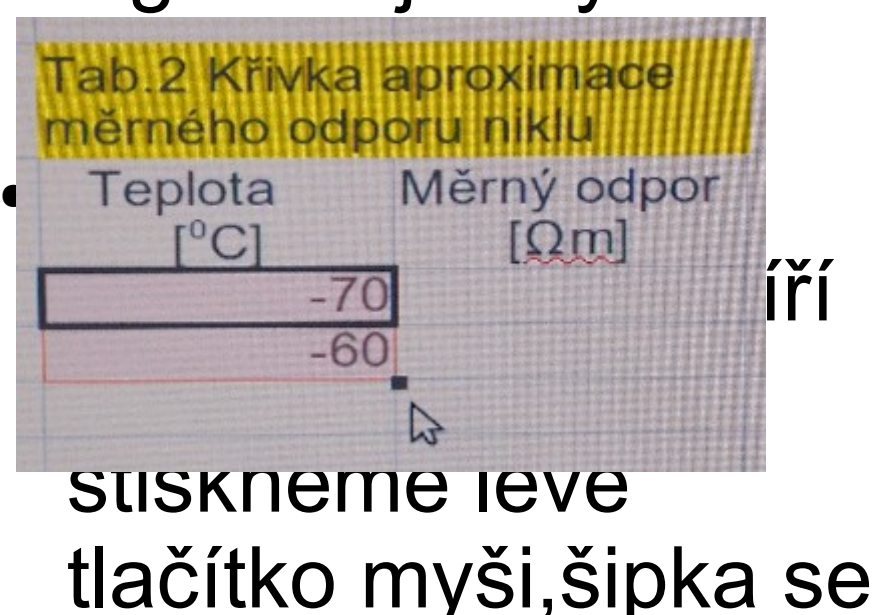

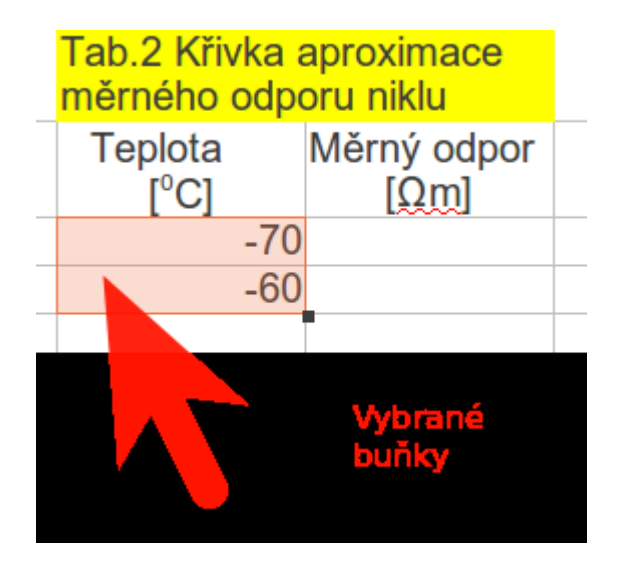

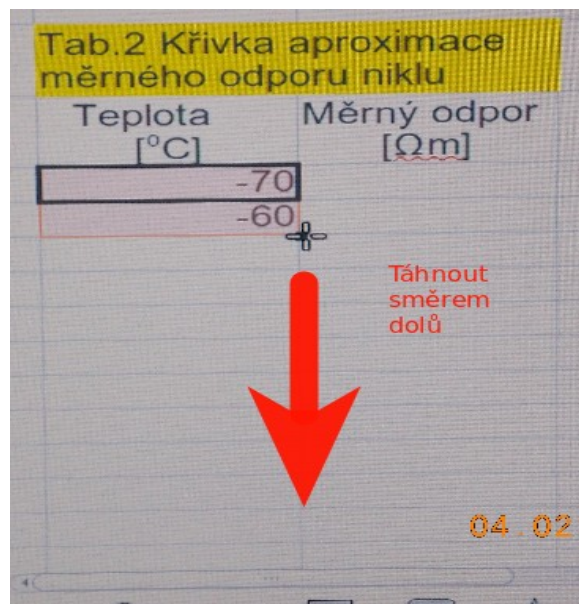

## Rozsah řady teplot -70 až +150

• Rozlišení kladných a záporných teplot můžeme provést obarvením pozadí buněk přímo z panelu ikon

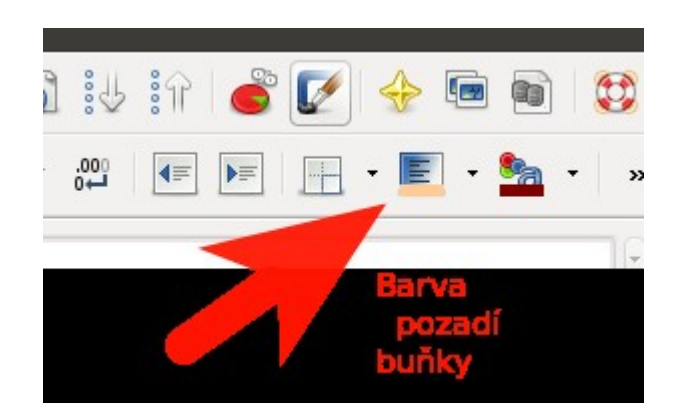

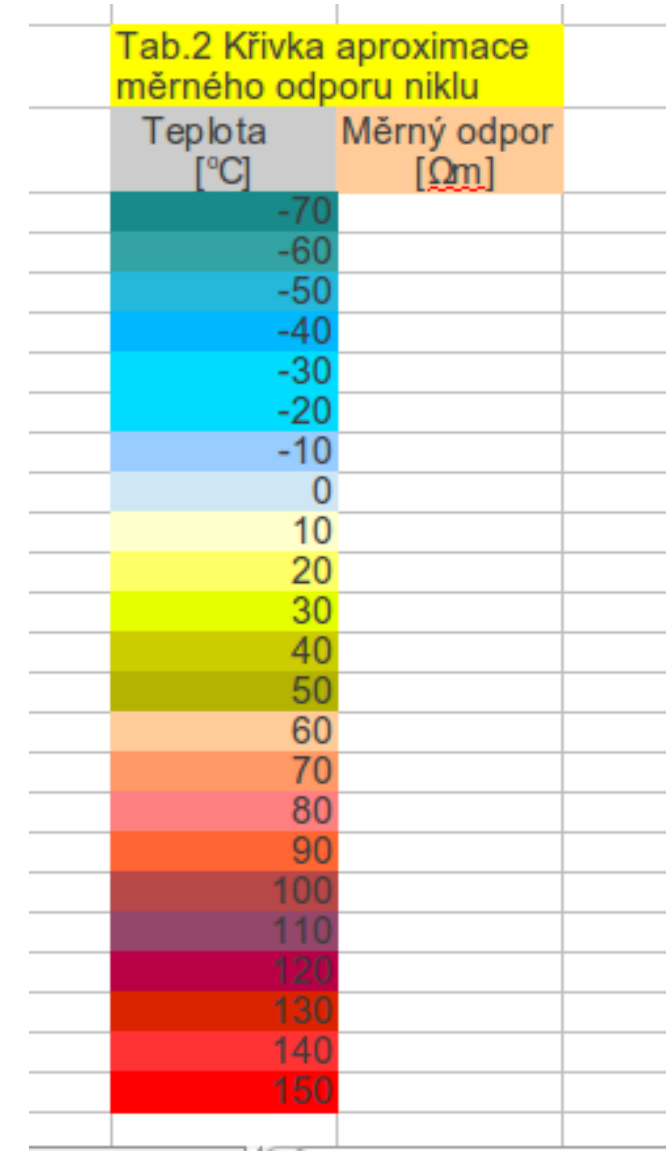

# Naprogramování výpočtu polynomu

- Vybereme první buňku pro měrný odpor ρ<sub>υ</sub> v Tab.2
- $\bullet$  Vložíme do ní znak = tím dáváme programu informaci, že do buňky bude vložen vzorec pro výpočet
- Do horního okna zapisujeme vzorec polynomu a současně se zápis objevuje v buňce

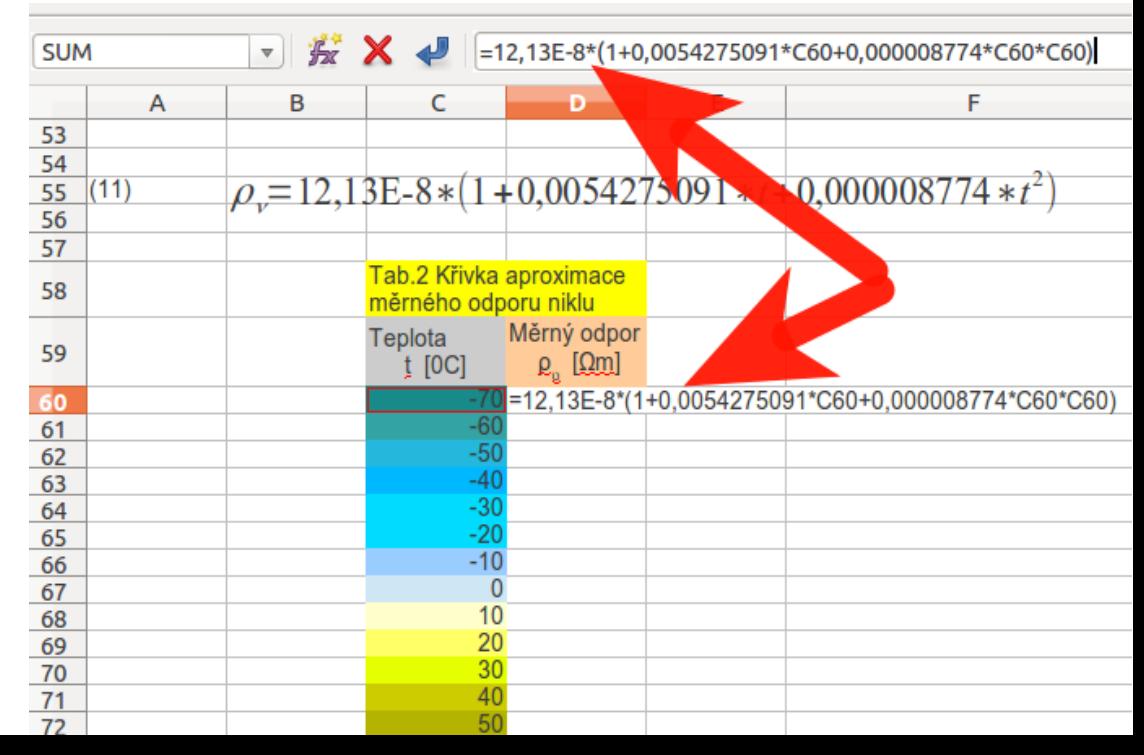

# Automatický výpočet dalších řádků

• Označením buňky s výpočtem a tažením přes všechny řádky tabulky bude tabulka automaticky dopočítána viz podrobná instruktáž u řady teplot předchozího sloupce tabulky,

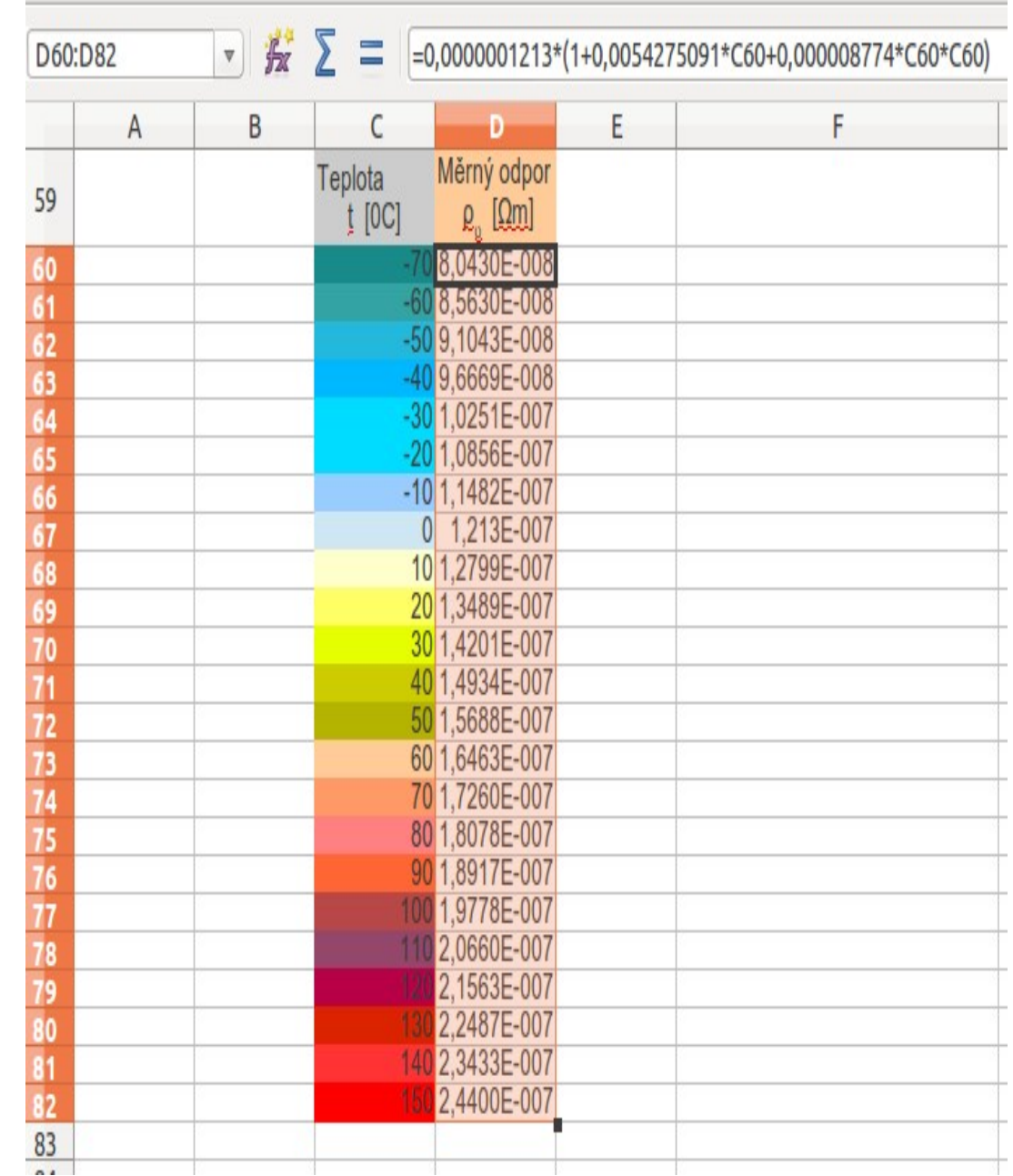

## Finální podoba Tabulky č.2

• Ohraničení tabulky barvou sloupců

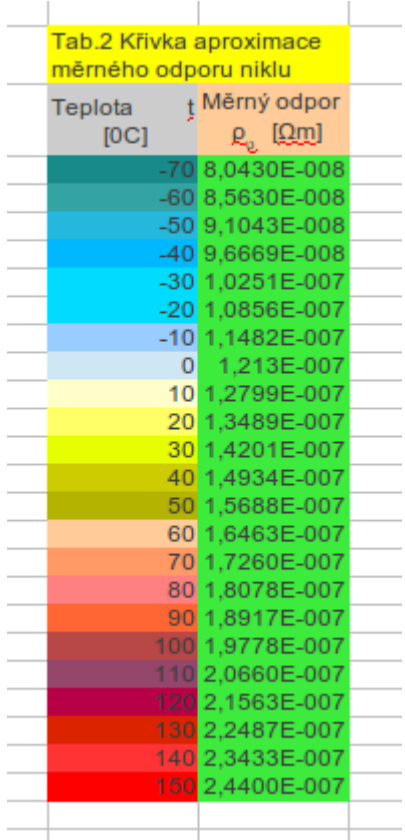